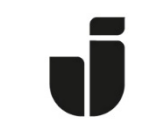

## JÖNKÖPING UNIVERSITY

*IT Helpdesk Jönköping University* *Guide Created lundav Changed 2017-11-21*

## You have received access to a shared mailbox. It is displayed in your Outlook client in the left-hand column:

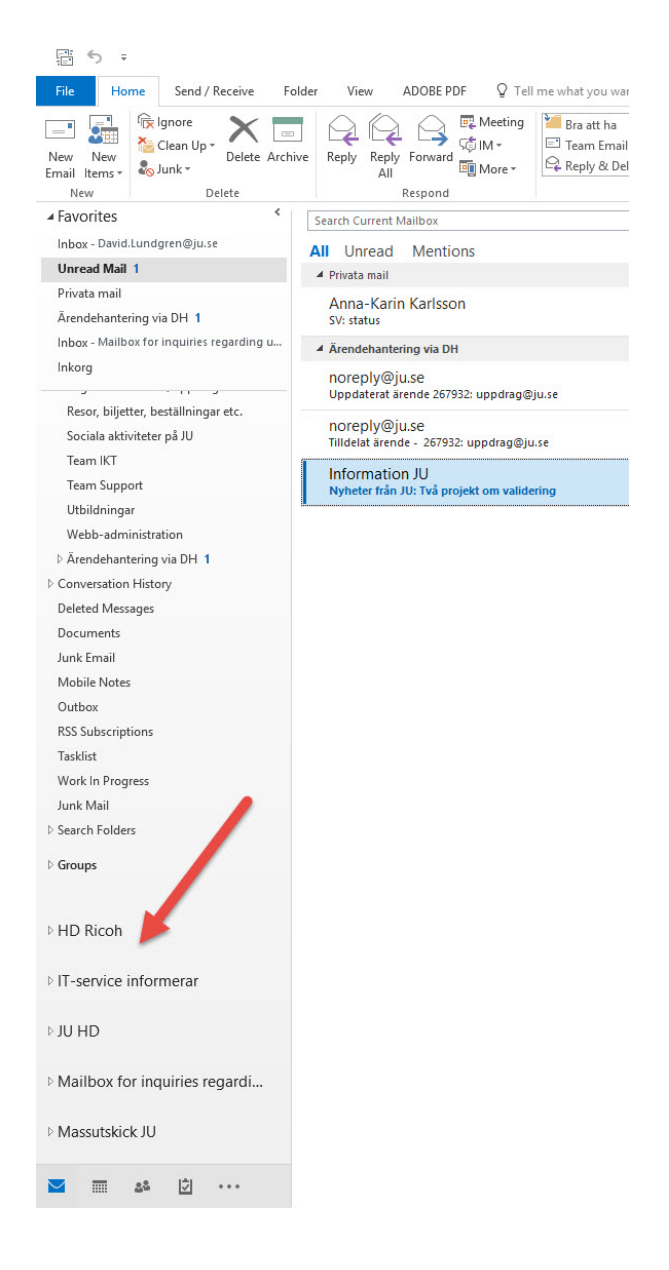

If you mainly use Outlook Online you will have to add the shared mailbox manually:

- 1. Navigate to Outlook Mail within Office 365.
- 2. Go to the left navigation pane.
- 3. Under folders click "More".
- 4. Right click on your name.
- 5. Click "Add shared folder"
- 6. Enter the email address of the shared mailbox (e.g. Shared\_mailbox  $@ju.se$ )
- 7. Click Add.

How do I send emails from a shared mailbox?

1. Click **"New email"**

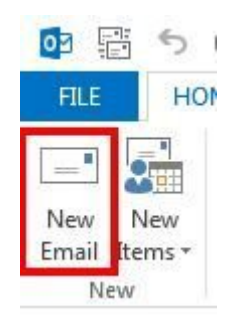

2. If the "**From**" field is not available, click the **Options tab** and click "**From**" to enable the "**From**" field in this and all future email messages.

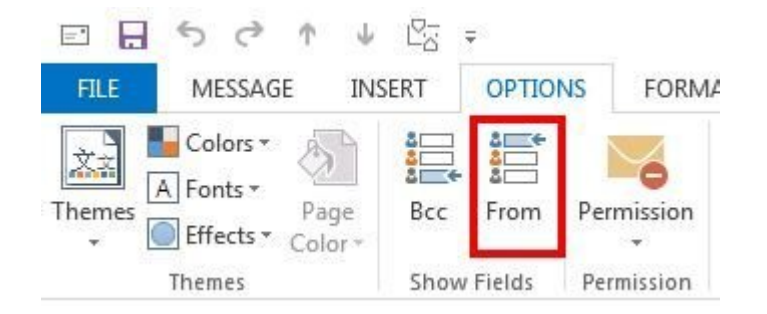

3. Click **"From"** and select "**Other E-mail Address…"**

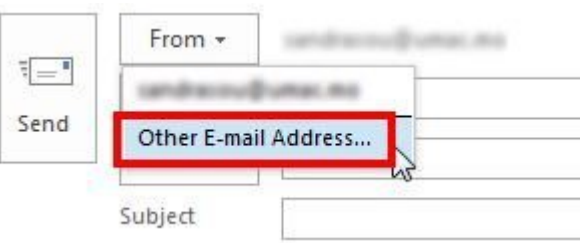

4. Enter the email address of the shared mailbox and click **"OK"**.

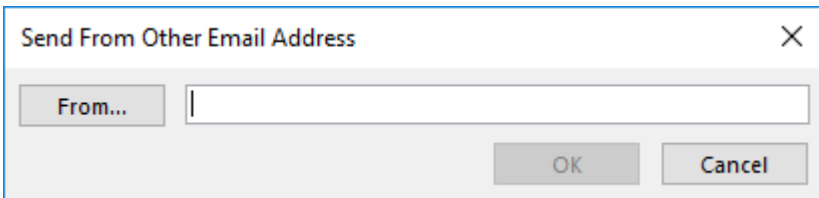

5. The address to the shared mailbox is now displayed. From now on, it will be available when you want to send an email from the shared mailbox.

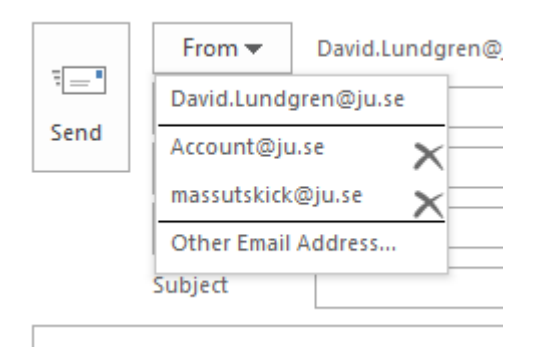